# **sch**

## SRH Hochschule Heidelberg **Introduction to IT**

### **Agenda**

- **Campus web portal / Mobile Apps**  schedule, exams, etc. **01**
- **In-house network at university**  WLAN, PC pool **02**

### **Web applications 03**

E-Mail and Office365 for students **Citrix** 

#### **Use of SmartCard 04**

printing, parking deck and dining

#### **05 ILIAS**

#### **06 IT support**

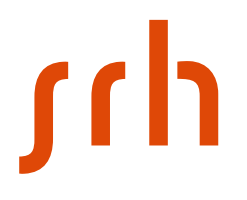

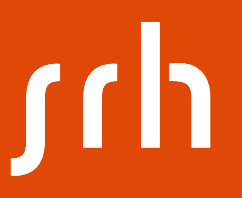

## **Web portal / Mobile-apps**

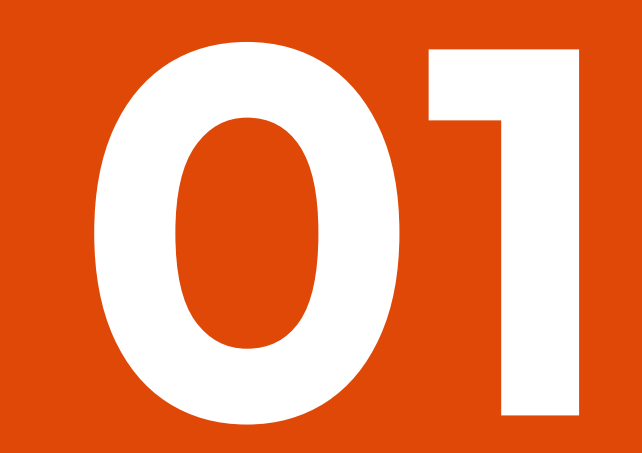

## **Web portal**

#### **Overview of functions**

- Schedule
- My Studies
- Documents
- My (personal) Data
- Application

**srh** 

### **Mobile**

In stores available app "SRH Hochschule Heidelberg"

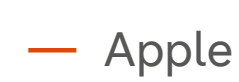

— Android

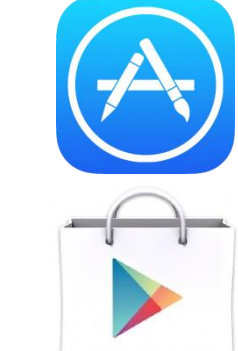

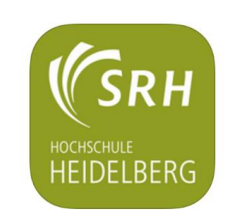

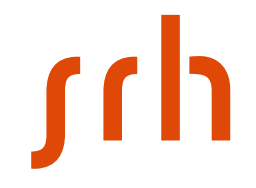

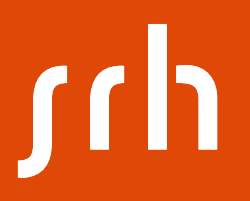

## **In-house network at university**

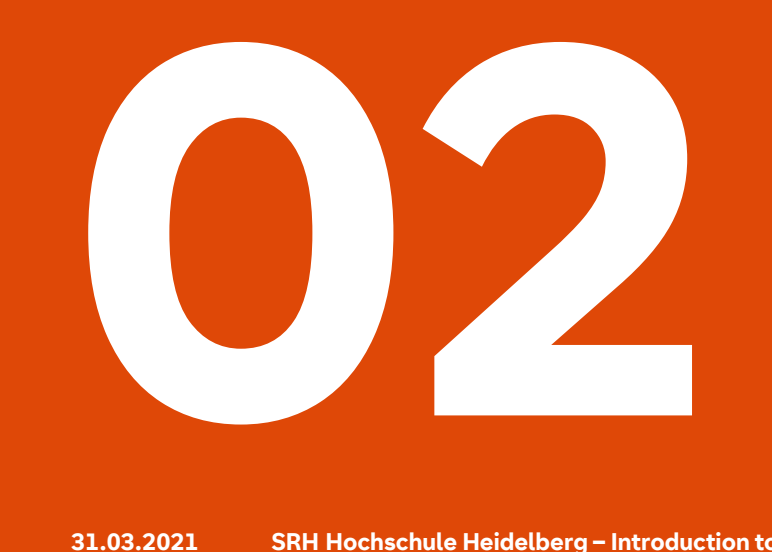

## **Where can I register?**

— PC rooms of the respective faculties; information available at the secretariat

— Central library (Bonhoefferstraße 8, vis-à-vis CUBE canteen)

**Please note:**

The PC rooms except the library are mainly used by the respective faculties on their own. If you would like to borrow technical equipment, please ask the secretariat of your own faculty first.

## **How can I register? (username)**

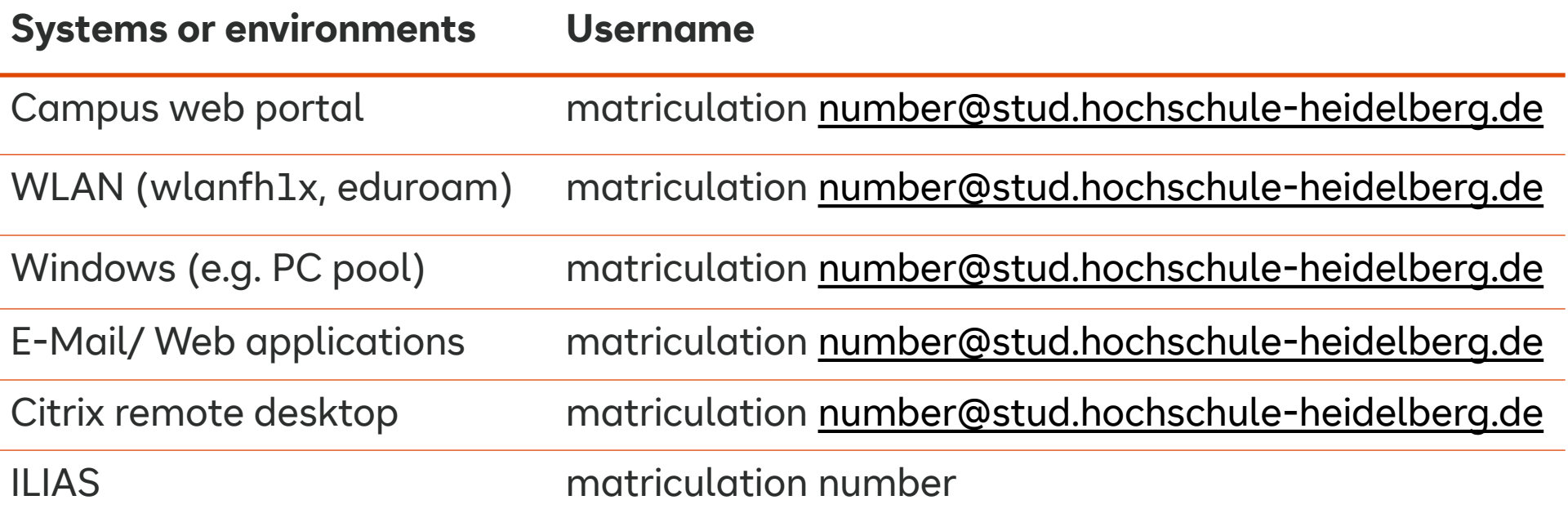

**Please note:** For registration at further, specific systems that are used at your faculty, please contact the person in charge.

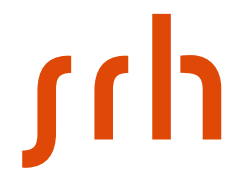

[1. If you forgot your password you can request a new one: https://campus.hochschule](https://campus.hochschule-heidelberg.de/)heidelberg.de/

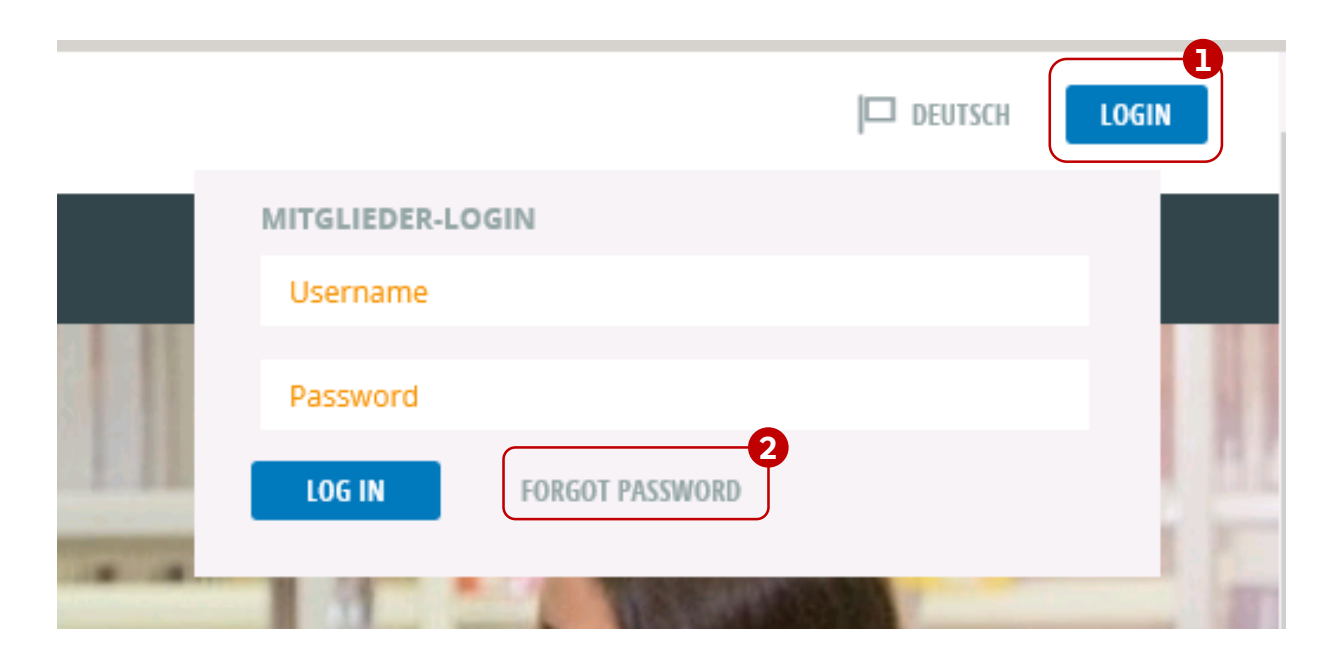

Please enter your username and click **Send**:

#### **Neues Passwort anfordern**

Wenn Sie Ihr Passwort vergessen haben, können Sie hier ein neues anfordern. Geben Sie dazu Ihren Benutzernamen ein. Klicken Sie auf Senden. Im nächsten Schritt erhalten Sie eine E-Mail an die von Ihnen angegebene E-Mail-Adresse. Diese E-Mail enthält einen Link. Nachdem Sie auf diesen Link geklickt haben, erhalten Sie automatisch eine weitere E-Mail mit Ihrem neuen Passwort. Wenn Sie sich das nächste Mal am Webportal anmelden, müssen Sie Ihr neues Passwort aus Sicherheitsgründen ändern.

Benutzername 11007075@stud.hochschule-heidelberg.de

#### **Hint:**

For using this feature, your private e-mail address must always be kept up-to-date in the Campus web portal.

**SENDEN** 

2. You will receive an e-mail to your private e-mail-address that will contain a link.

#### **ATTENTION:**

- This link is valid for 48 hours!
- If you check your e-mails later the link will be expired.
- In this case please start with the fist step again.

#### Link (example):

Please click the following link. If your browser will not open the link correctly, copy the link and paste it into your browser. A new password will be sent to this e-mail address <https://campus.hochschule-heidelberg.de/scripts/mgrgispi.dll? APPNAME=CampusNet&PRGNAME=LOSTPASSSEND&ARGUMENTS=-N00000000000000.-N00000000000.-AE4CF6CBECEE919ECSF2745B844F671862BB541424FE7FDE473DAAAB6CFE3E2DFDABFCF6BFB3A2 86EA1CF065B2B843

3. Click this link to get another e-mail with your new password.

— Next time you log in to the web portal, you will have to change this password.

#### **Rules for creating a new password:**

- The password must not contain parts of your first or last name
- The password must contain at least 8 characters
- The password must consist of at least three of the following categories:
	- Latin **upper case letter (A-Z)**
	- Latin **lower case letter (a-z)**
	- numbers **(0-9)**
	- **characters** like e.g.: !, ?
- Please **avoid** the following characters to ensure proper functioning: ä, ö, ü, @, #, §

## **Registration at Wlan**

- wlanfh1x (in-house-network)
- eduroam (worldwide available at universities, click here to get an overview: <https://www.eduroam.org/where/> )

Login:

- username: matriculation number@stud.hochschule-heidelberg.de
- password: your standard password

## <u>sup</u>

## **Wlan map**

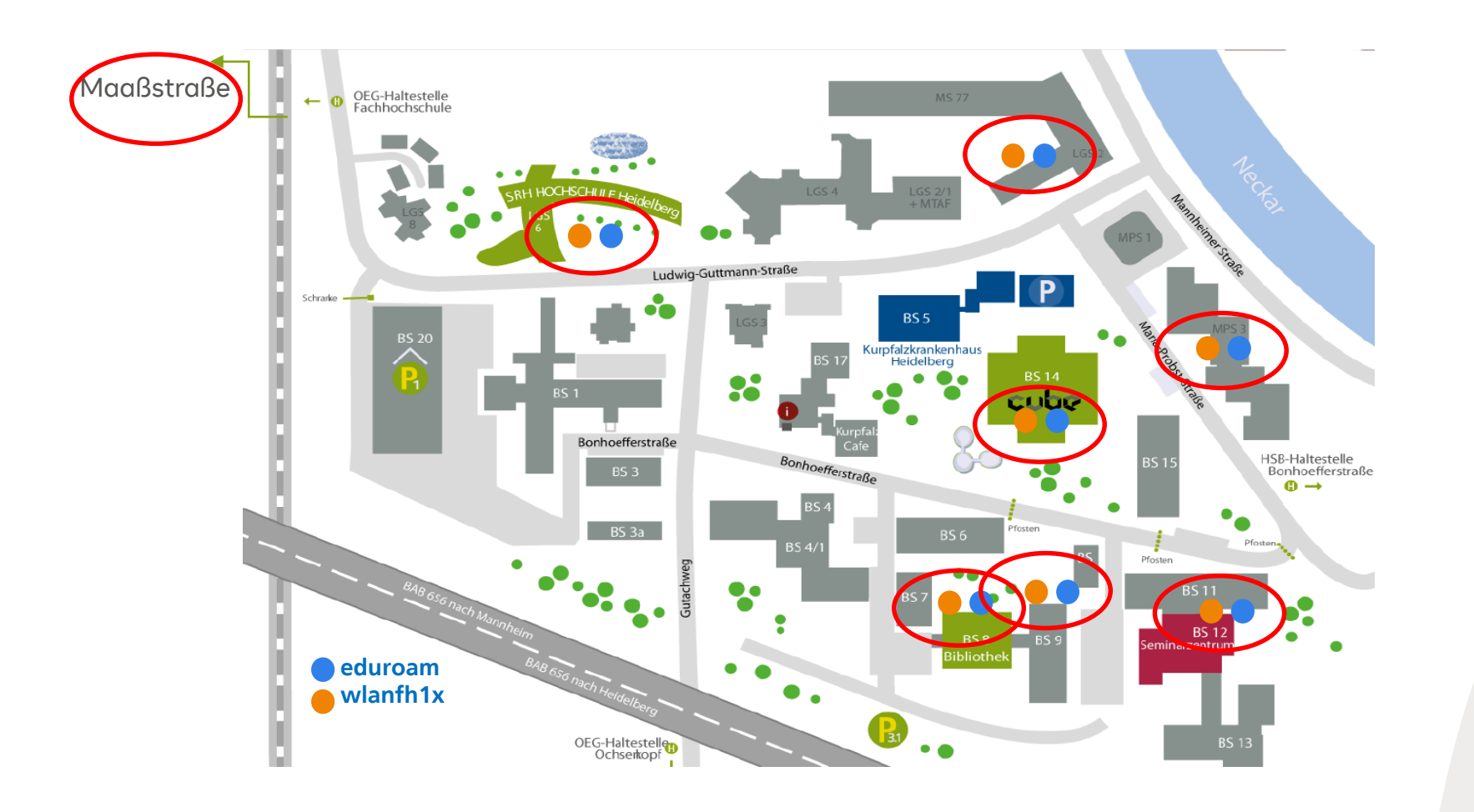

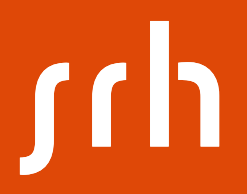

## **Web applications**

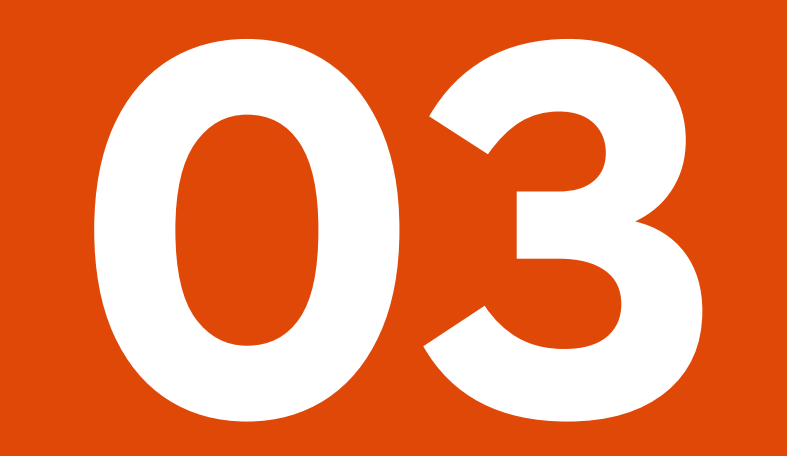

## **Access your e-mails**

#### Open<https://campus.hochschule-heidelberg.de/>

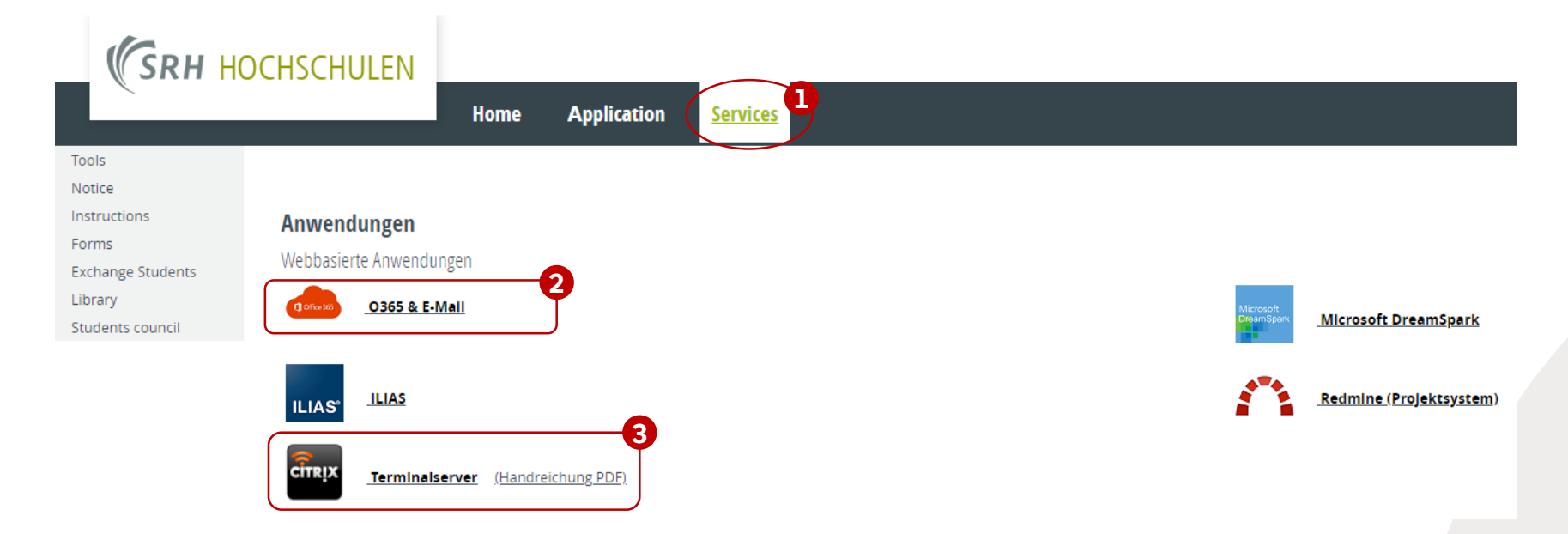

Login: matriculation number@stud.hochschule-heidelberg.de + standard password

## **Office365 for students**

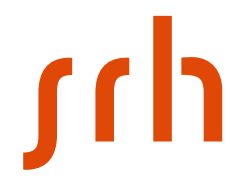

— As a student of SRH University Heidelberg you are permitted to download Office365 free.

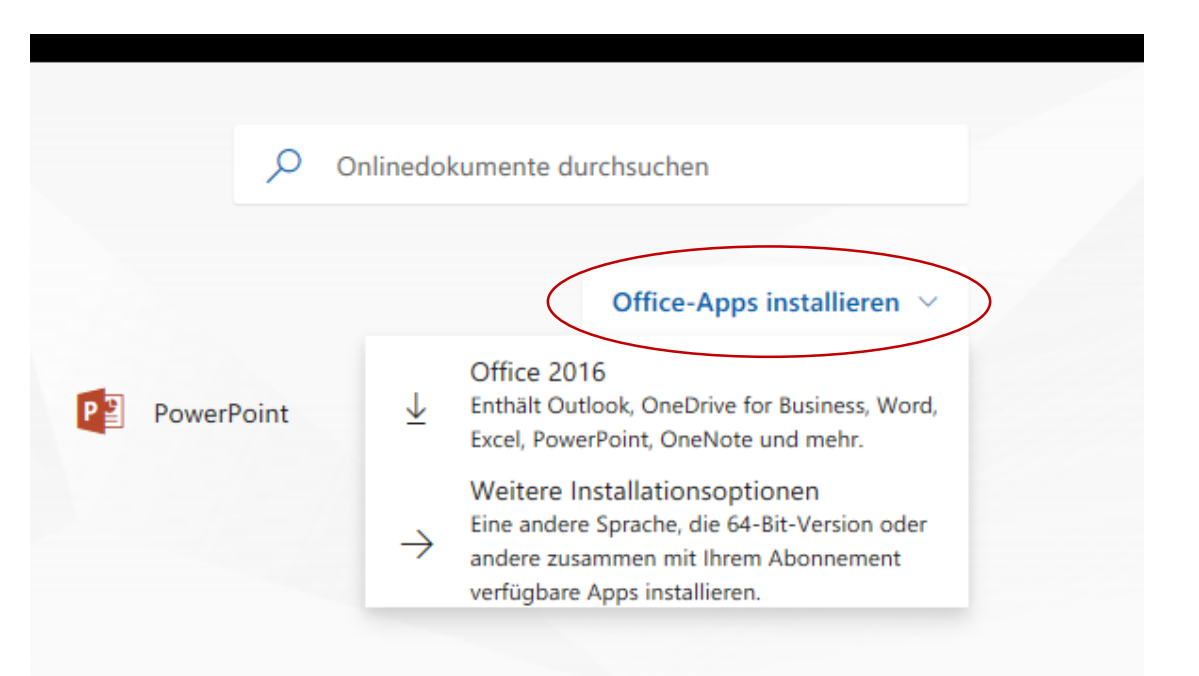

— Please follow the steps below to download Office365

## **CITRIX Remote desktop**

- Fully-fledged Windows desktop with access to internal ressources
- Access to an own drive / D2S and optionally to add on programs (e.g. SPSS)
- Install Citrix Receiver (is provided for download)
- Manual for further information (currently only available in German)

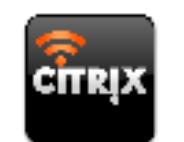

Terminalserver (Handreichung PDF)

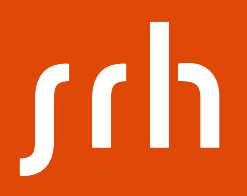

## **SmartCard**

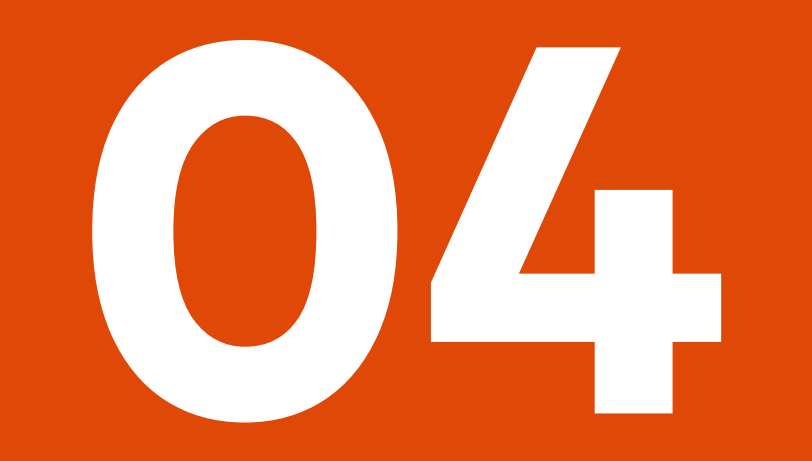

## **Use of Smartcard**

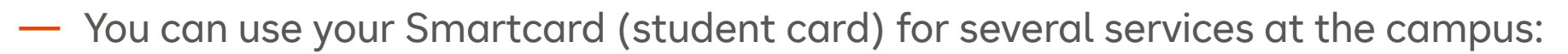

— Printing at the local computers, e.g. pc pool; printer are already configured and you can pick up your hard copies with your Smartcard

**Parking** 

- Please ask the administrative staff in building MPS3 / room E37a
- Paying at the canteen (CUBE). You can recharge your card at the canteen

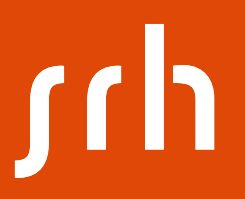

## **ILIAS® e-learning platform**

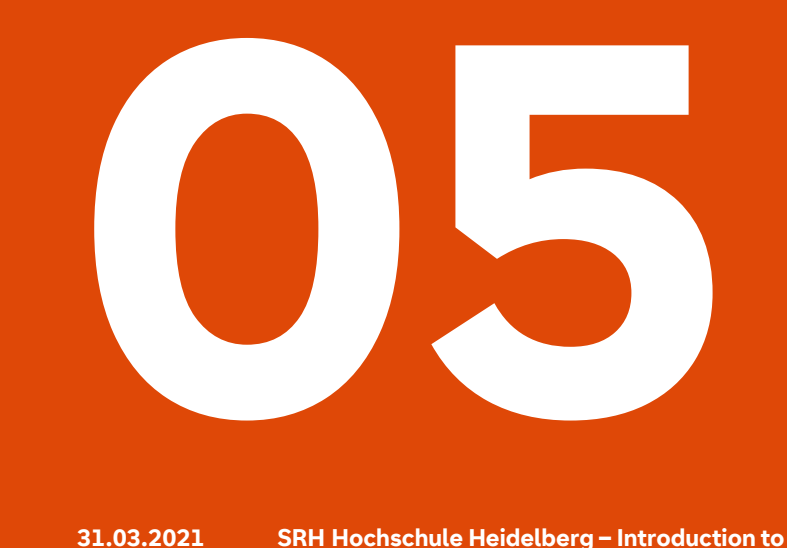

### **ILIAS**

- Some faculties use the e-learning platform ILIAS® additional to the web portal
- [https://ilias.fh-heidelberg.de](https://ilias.fh-heidelberg.de/)
- Login: matriculation number + standard password
- You get further information about functioning and handling from your faculty

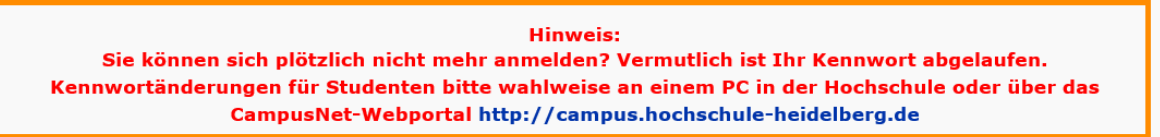

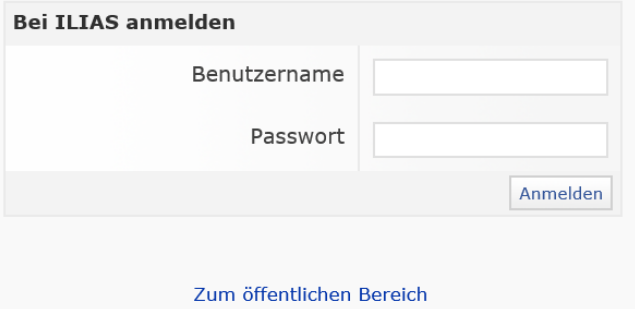

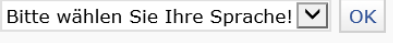

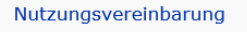

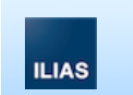

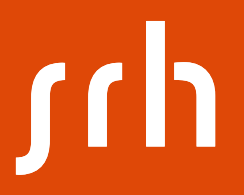

## **Manuals & IT support**

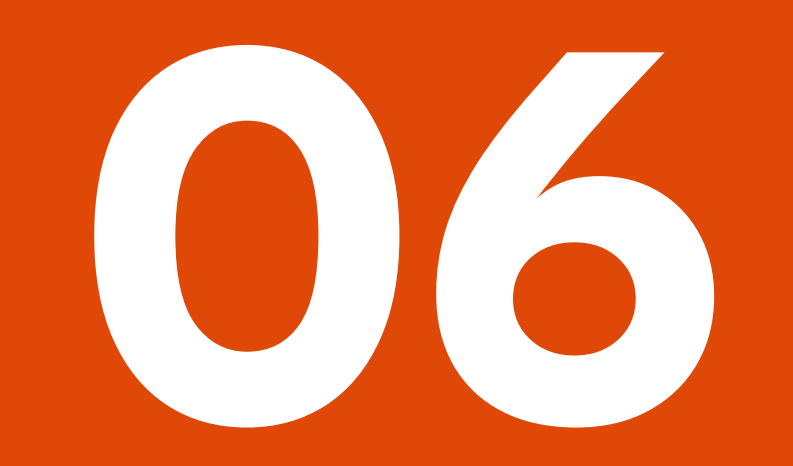

### **Manuals**

[On the following website you find several manuals: https://campus.hochschule](https://campus.hochschule-heidelberg.de/)heidelberg.de

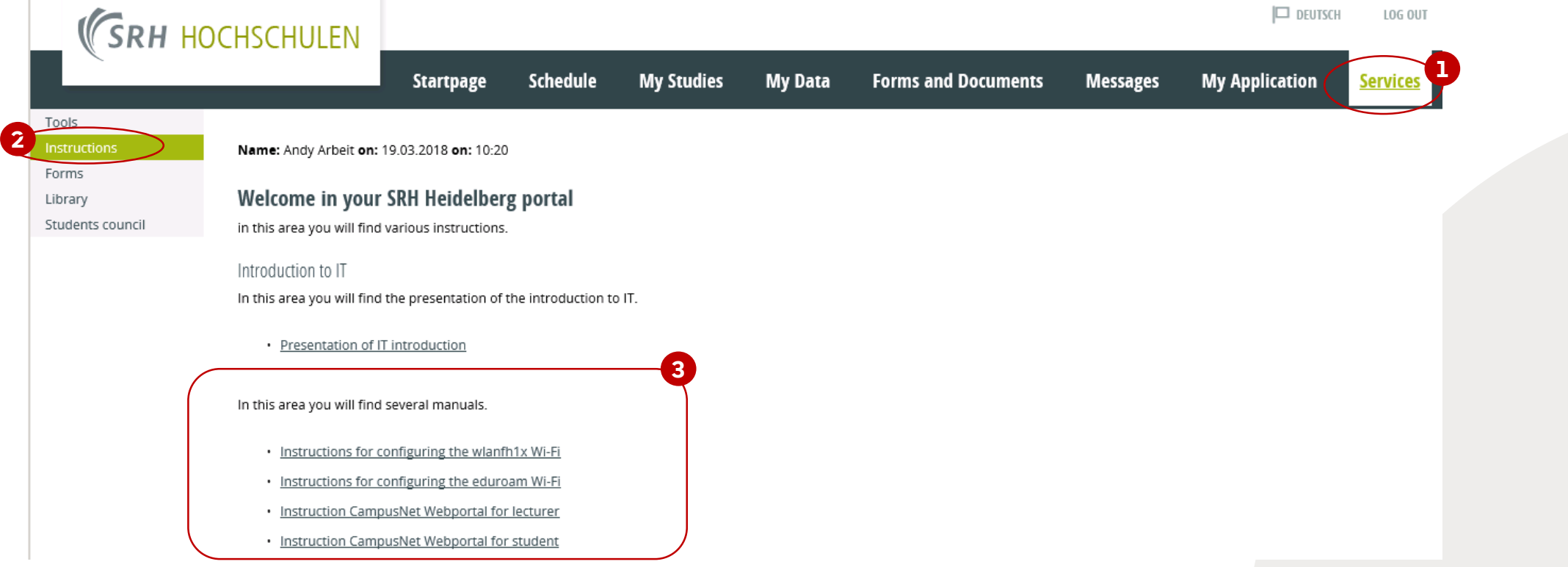

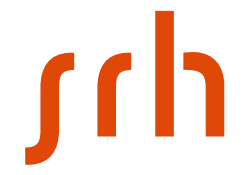

## **IT support**

- Please ask your fellow students
- Consultation hour for students:
	- **Monday - Thursday: 1:00pm – 2:00pm (06221/4275-712)**
	- At the Info point / **WelcomeDesk** at the Tower, Ludwig-Guttmann-Str. 6
	- Don't forget to bring your **student card**

— Only in **exceptional cases**: info.hshd@srh.de

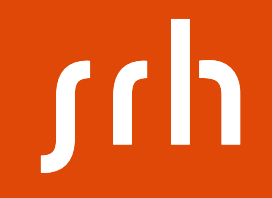

## **Thank you for your attention and good luck for your studies!**